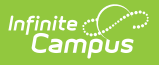

## **Transportation (Student) [.2211 - .2243]**

Last Modified on 08/11/2023 9:37 am CDT

You are viewing a previous version of this article. See Transportation (Student) for the most current information.

Tool [Rights](http://kb.infinitecampus.com/#tool-rights) | [Transportation](http://kb.infinitecampus.com/#transportation-information-in-ad-hoc-query-wizard) Information in Ad hoc Query Wizard | [Transportation](http://kb.infinitecampus.com/#transportation-logic) Logic | Additional [Transportation](http://kb.infinitecampus.com/#additional-transportation-tools) Tools | [Transportation](http://kb.infinitecampus.com/#transportation-detail-information) Detail Information | Parking Detail [Information](http://kb.infinitecampus.com/#parking-detail-information) | Delete and End Transportation Records | [Documents](http://kb.infinitecampus.com/#documents)

**Classic View:** Student Information > General > Transportation

#### **Search Terms**: Transportation

The student Transportation tool provides a space for users to record a student's transportation information. From here, users are able to define a student's bus stop(s), bus(es) used during the school day, typical bus arrival/departure times and the number of miles transported per day.

Users are also provided with a space to store student-specific school parking information such as the student's car color, model, make, license plate number and parking permit.

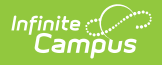

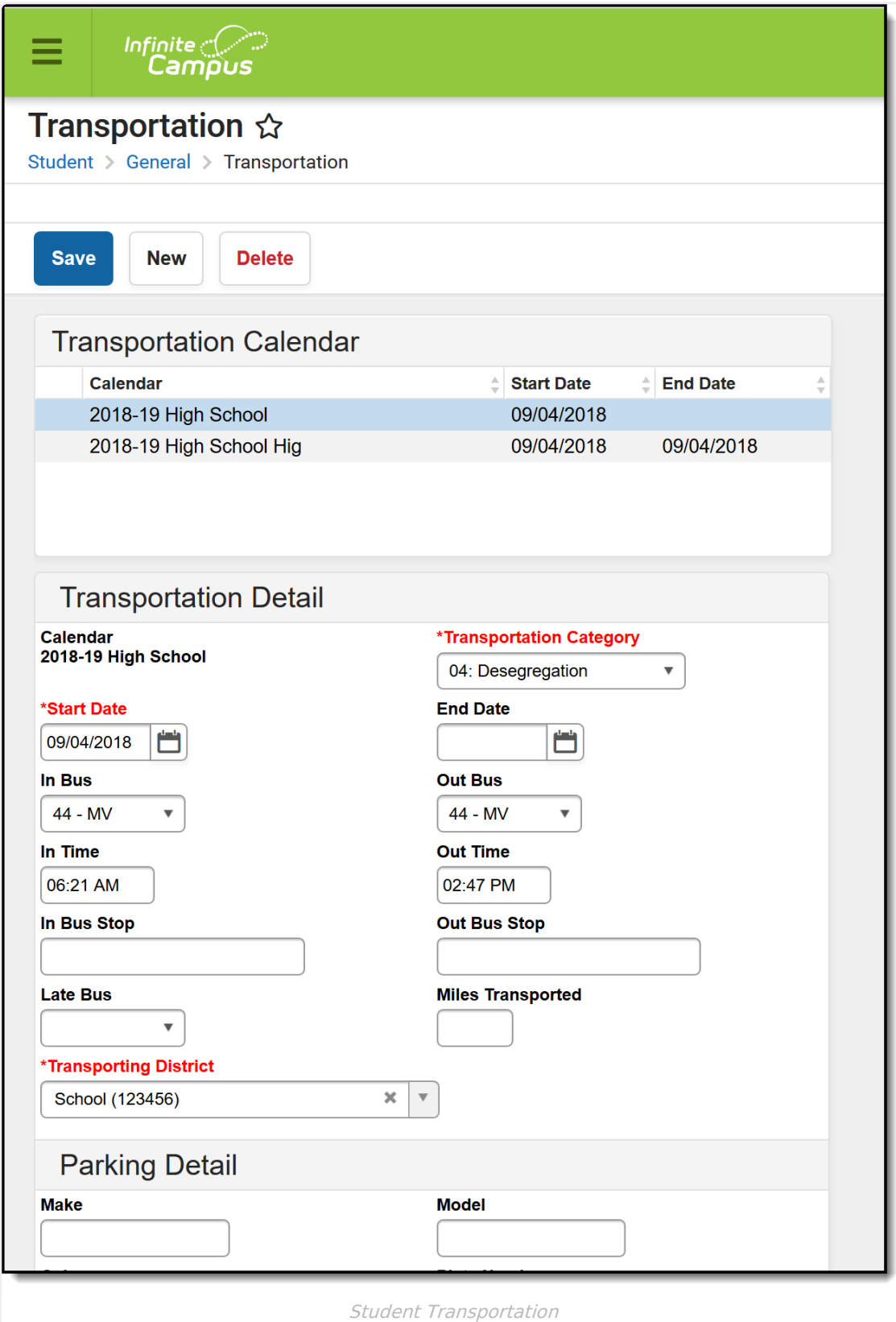

# **Tool Rights**

Full access to Student Transportation requires the following tool rights for **Student Information**

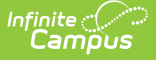

#### **> General > Transportation:**

- **R** rights allow users to see the Transportation tool.
- **W** rights allow users to edit existing Transportation entries.
- **A** rights allow users to add new Transportation entries.
- **D** rights allow users to delete Transportation entries.

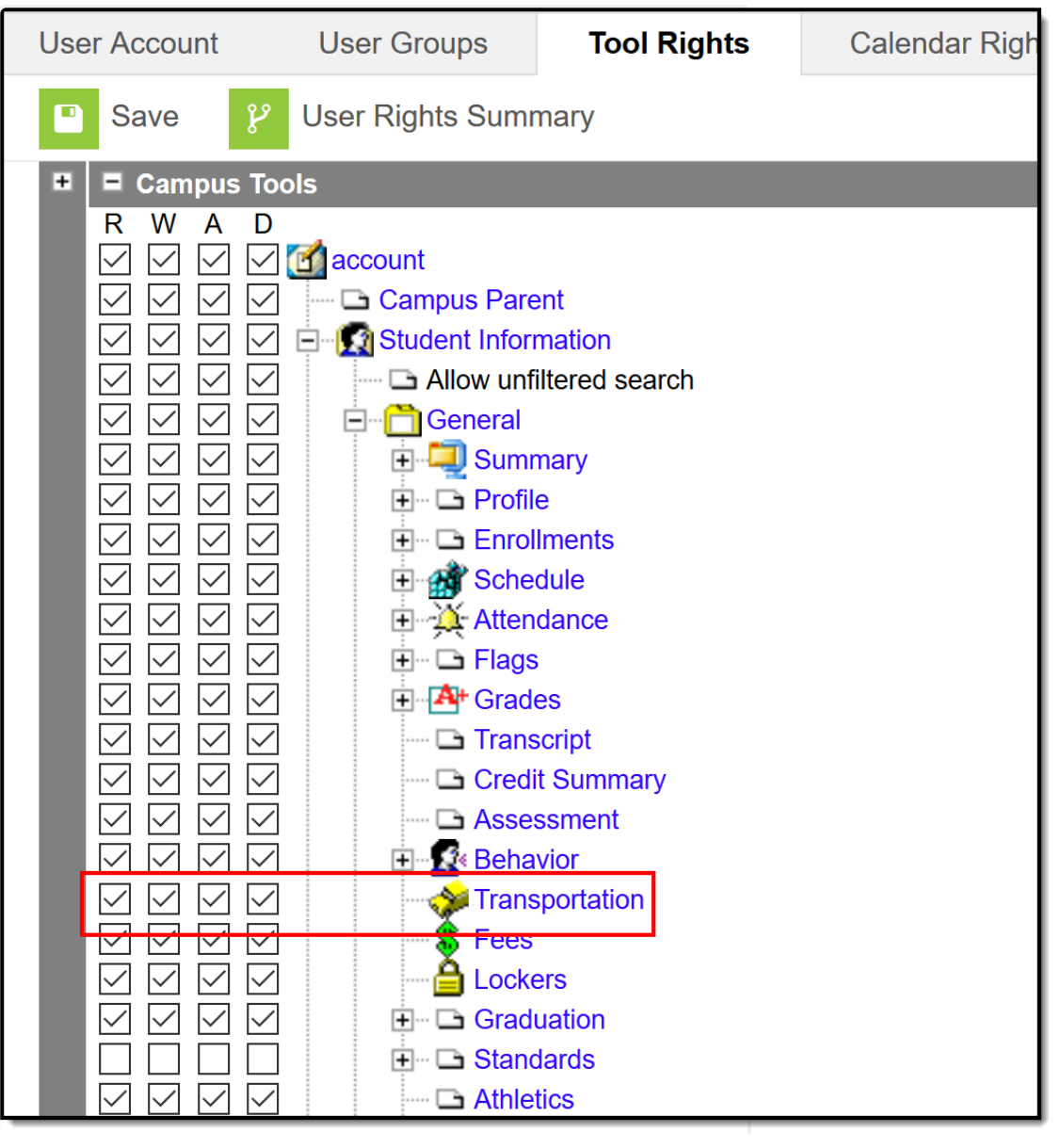

Student Transportation Tool Rights

## **Transportation Information in Ad hoc Query Wizard**

Student Transportation information can be found in Ad hoc reporting for the Student Data Type in the **Student > Transportation** folder. Information on a student's most recent transportation record and historical records can be found.

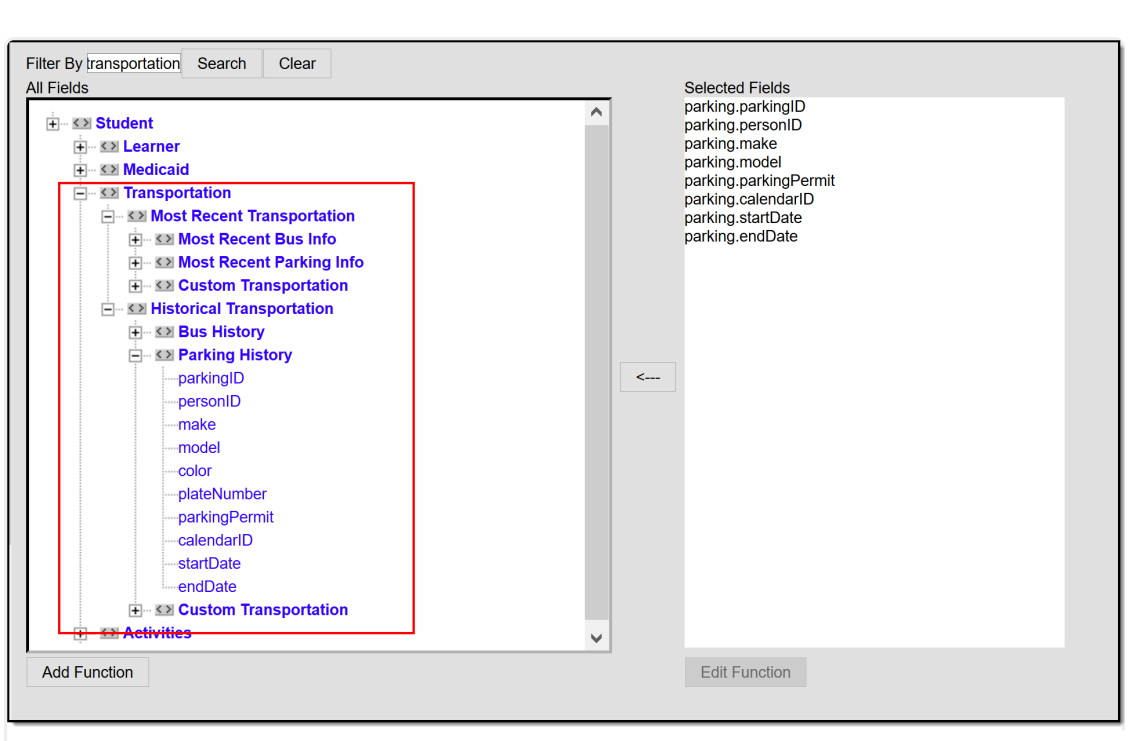

Transportation Fields in Filter Designer

# **Transportation Logic**

Infinite  $\mathcal{C}$  . Cambus

> Transportation records are tied to a calendar ID; therefore, if a student is not enrolled in the calendar selected in the Campus toolbar, a warning message appears.

- Only one active transportation record is allowed per calendar.
- Overlapping records within a calendar are not supported. However, concurrent records in multiple calendars are allowed.

If a user has an active transportation record and a new record is created with a start date occurring later than the start date of the existing record, the existing record is auto-assigned an end date of the day prior to the start date of the new record.

If a user has an active transportation record and a new record is created with a start date occurring on the same or earlier than the existing record, an error message appears indicating that overlapping enrollments are not allowed. A new record is not be created. This should be manually resolved by the user.

### **Data Conversion**

Existing transportation data for students is converted in the following manner:

- If a student has data on the Transportation tool, a record is created with a start date equal to the earliest enrollment start date in that calendar for each calendar in which there is transportation data.
- If a student has multiple enrollments, districts have to manually create additional records as needed.

If a student does not have data on the Transportation tool, no record is created.

If a student had a transportation record in a calendar in which he/she was not enrolled, the transportation record is converted but does not have a start date.

## **Additional Transportation Tools**

The following Transportation tools are available in System Administration Transportation:

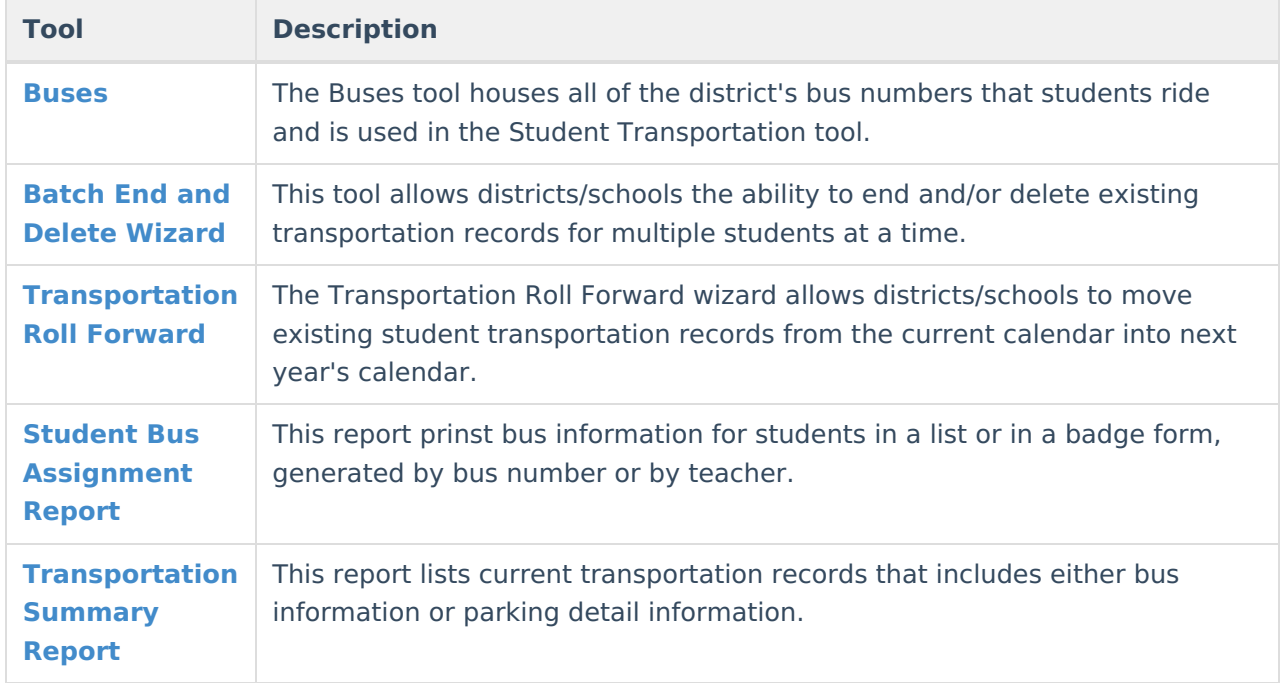

# **Transportation Detail Information**

Transportation detail provides users with the ability to record a student's transportation information. From here, users are able to define and reference any or all appropriate studentspecific transportation information.

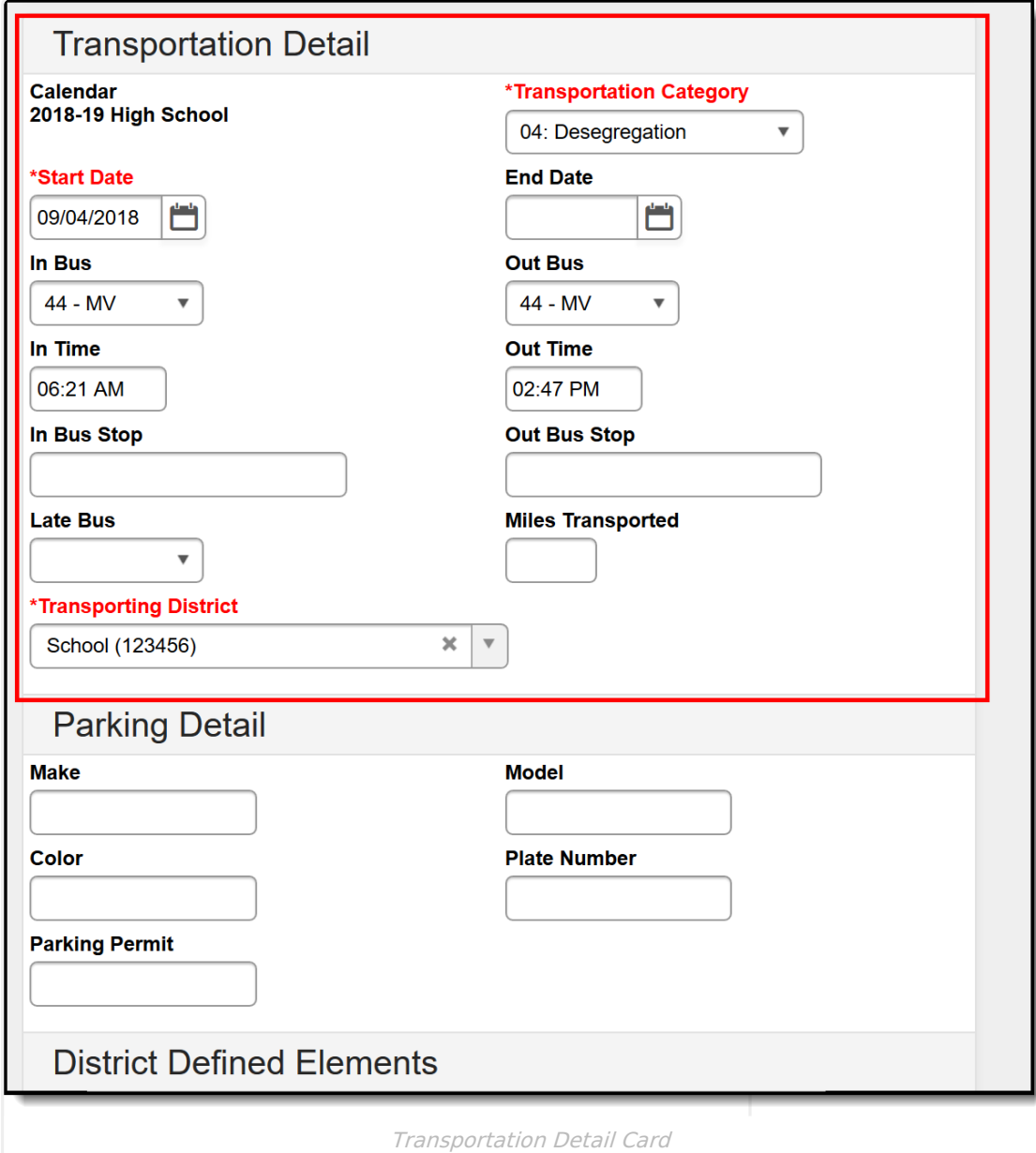

The following fields are available for entry on the student's Transportation tool.

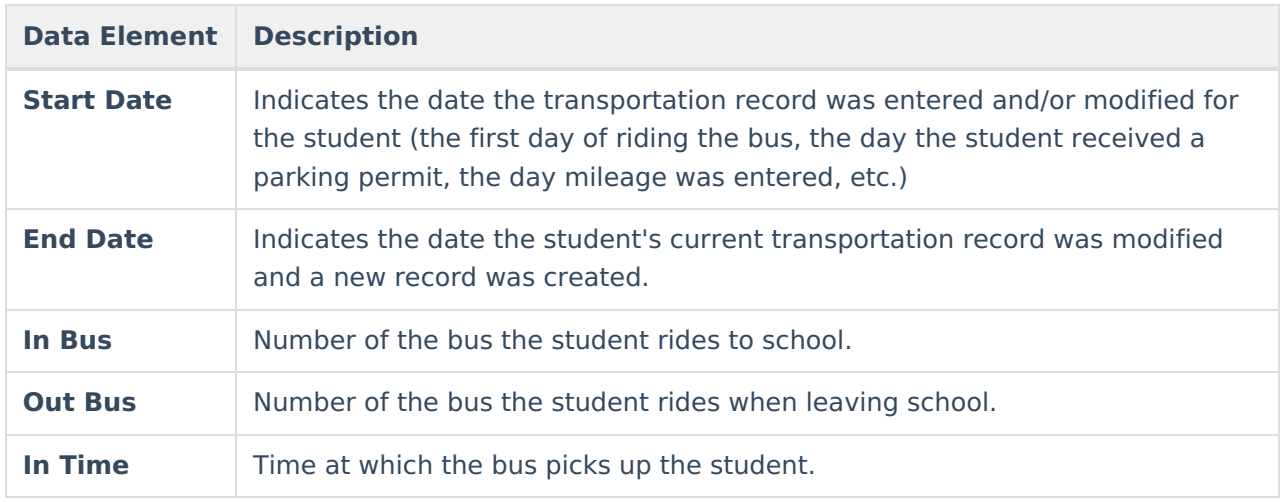

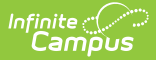

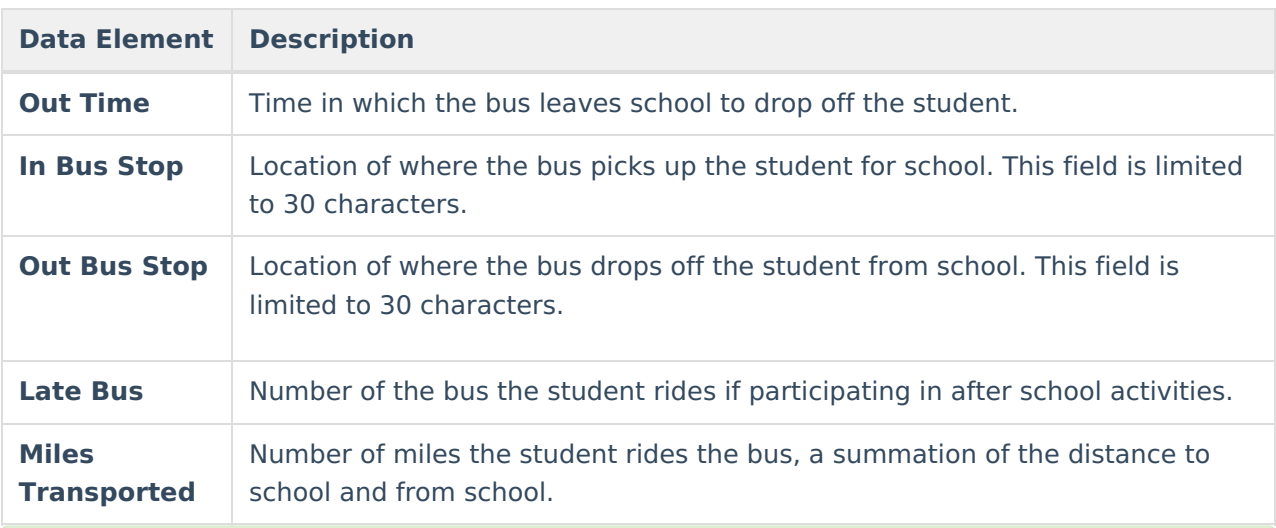

**In Bus, Out Bus** and **Late Bus** fields use information created in System [Administration](https://kb.infinitecampus.com/help/buses) Buses.

### **Enter Transportation Detail Information**

- 1. Verify the **Calendar** is the correct selection for the student.
- 2. Enter a **Start Date** for the transportation record.
- 3. Select the **In Bus** number from the dropdown list.
- 4. Select the **Out Bus** number from the dropdown list.
- 5. Enter the **In Time**.
- 6. Enter the **Out Time**.
- 7. Enter the **In Bus Stop**.
- 8. Enter the **Out Bus Stop**.
- 9. Select the **Late Bus**, if provided by the school or district.
- 10. Enter the **Miles Transported**.
- 11. Select the **Save** icon. The transportation record is listed in date order in the Transportation Calendar list.

# **Parking Detail Information**

Parking detail stores all student-specific information related to school parking. This area is useful when issuing parking permits or enforcing parking violations.

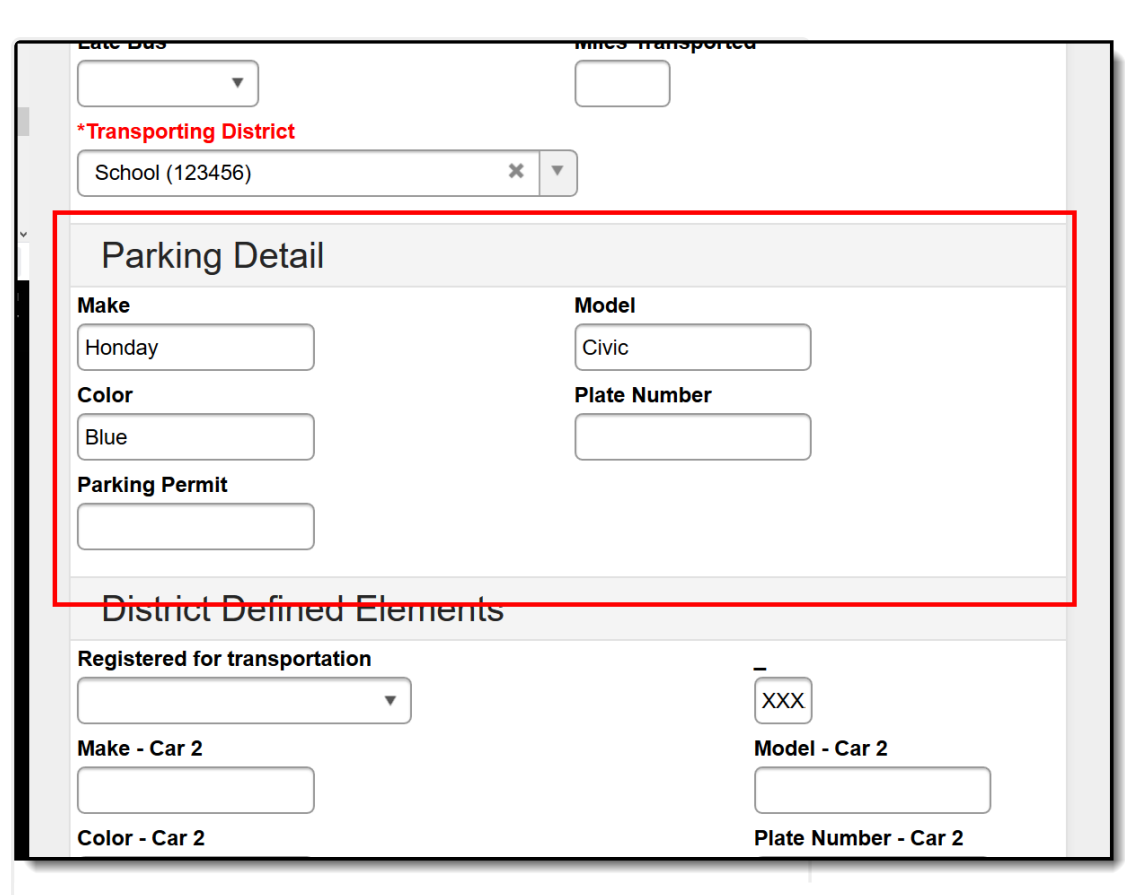

Parking Detail Card

The following data elements are available for parking information:

Infinite<br>Campus

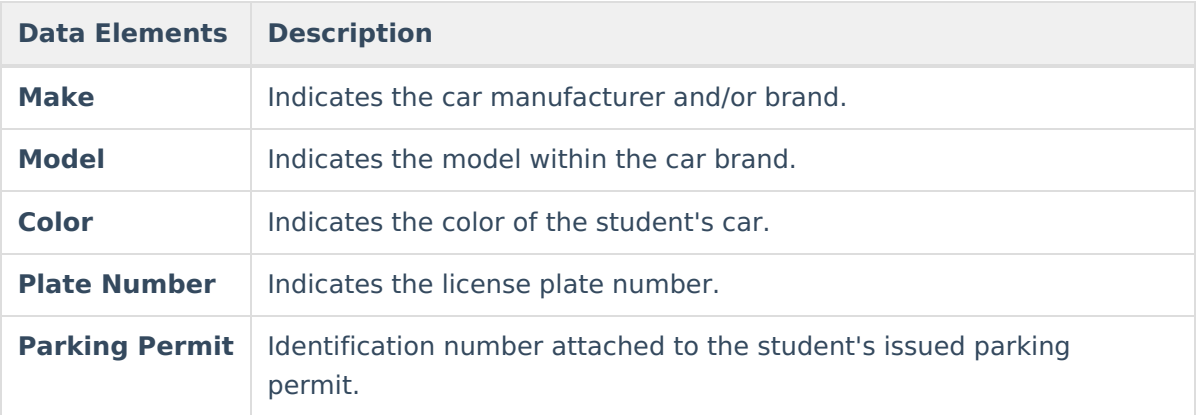

A Calendar selection and a Start Date are required entry when adding parking information. These fields are located in the Transportation Detail section of the editor.

#### **Enter Parking Detail Information**

- 1. Verify the **Calendar** is the correct selection for the student.
- 2. Enter a **Start Date** for the parking information.

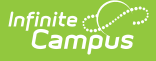

- 3. Enter the **Make**.
- 4. Enter the **Model**.
- 5. Enter the **Color**.
- 6. Enter the **Plate Number**.
- 7. Enter the **Parking Permit**.
- 8. Select the **Save** icon.

## **Delete and End Transportation Records**

Deleting a record completely removes the information from the database.

Transportation records are automatically ended in the following situations:

- When a new record is created in the same calendar as another record;
- When the current record has no end date; or
- When the new record's start date is more recent than the current record's start date.

#### **Delete Transportation Records**

- 1. Select the transportation record to delete from the **Transportation Calendar**. The detail of the record displays.
- 2. Click the **Delete** icon. A warning message appears, verifying the record is to be deleted.
- 3. Click the **OK** button to continue with the deletion process or click the **Cancel** button.

### **End a Transportation Record**

- 1. Select the transportation record to end from the **Transportation Calendar**. The detail of the record displays.
- 2. Enter an **End Date** in the Transportation Detail section.
- 3. Click the **Save** icon when finished. The selected transportation record displays in the Transportation Calendar section as ended.

End dates must be within the transportation record's calendar start and end dates.

## **Documents**

To view documents, click the **[Documents](https://kb.infinitecampus.com/help/person-documents-student)** button on the action bar. See the Student Person Documents article for more information.

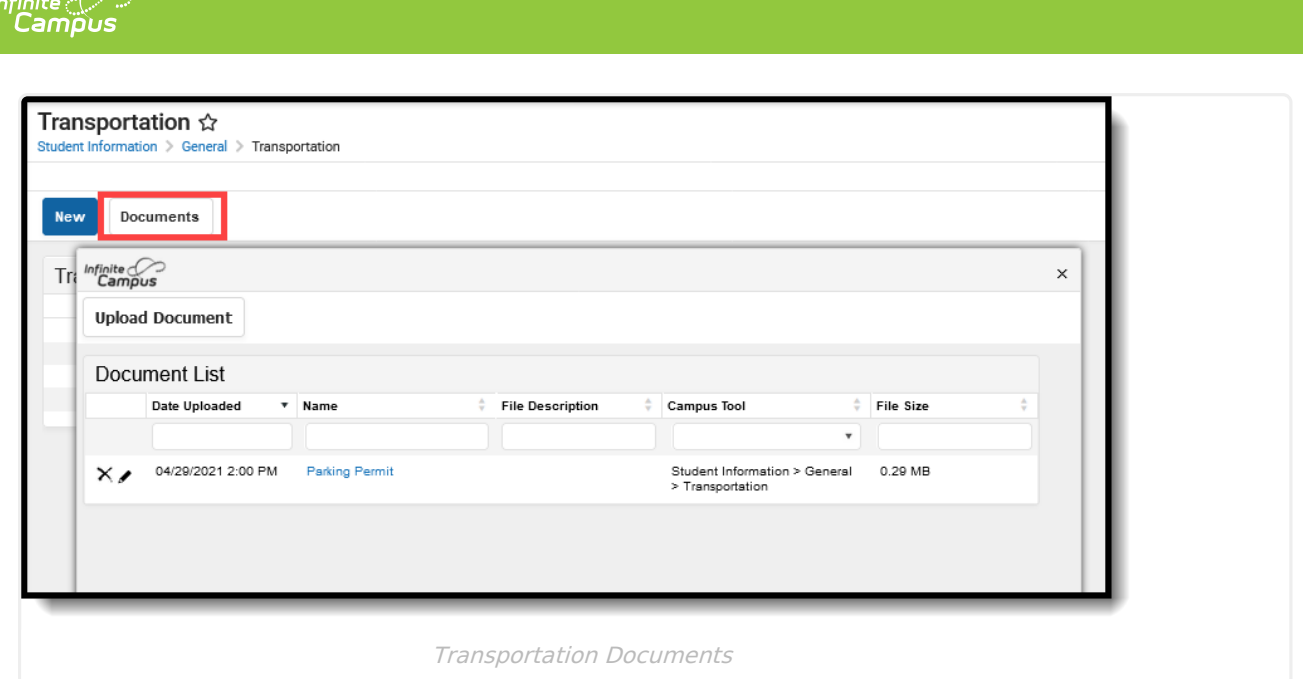